# **Assembleia Geral de Credores**

ORIENTAÇÕES MODALIDADE VIRTUAL

Ajud

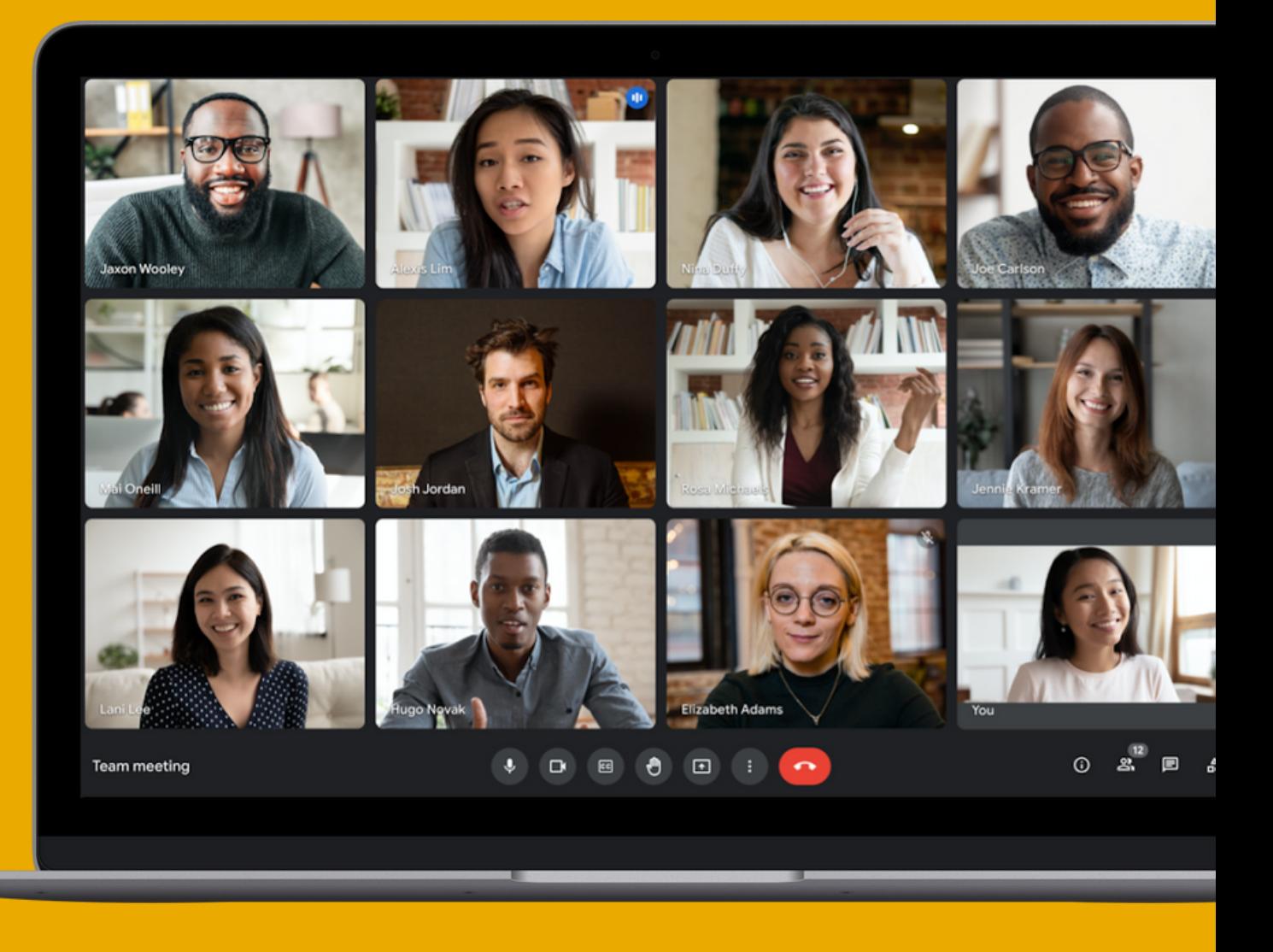

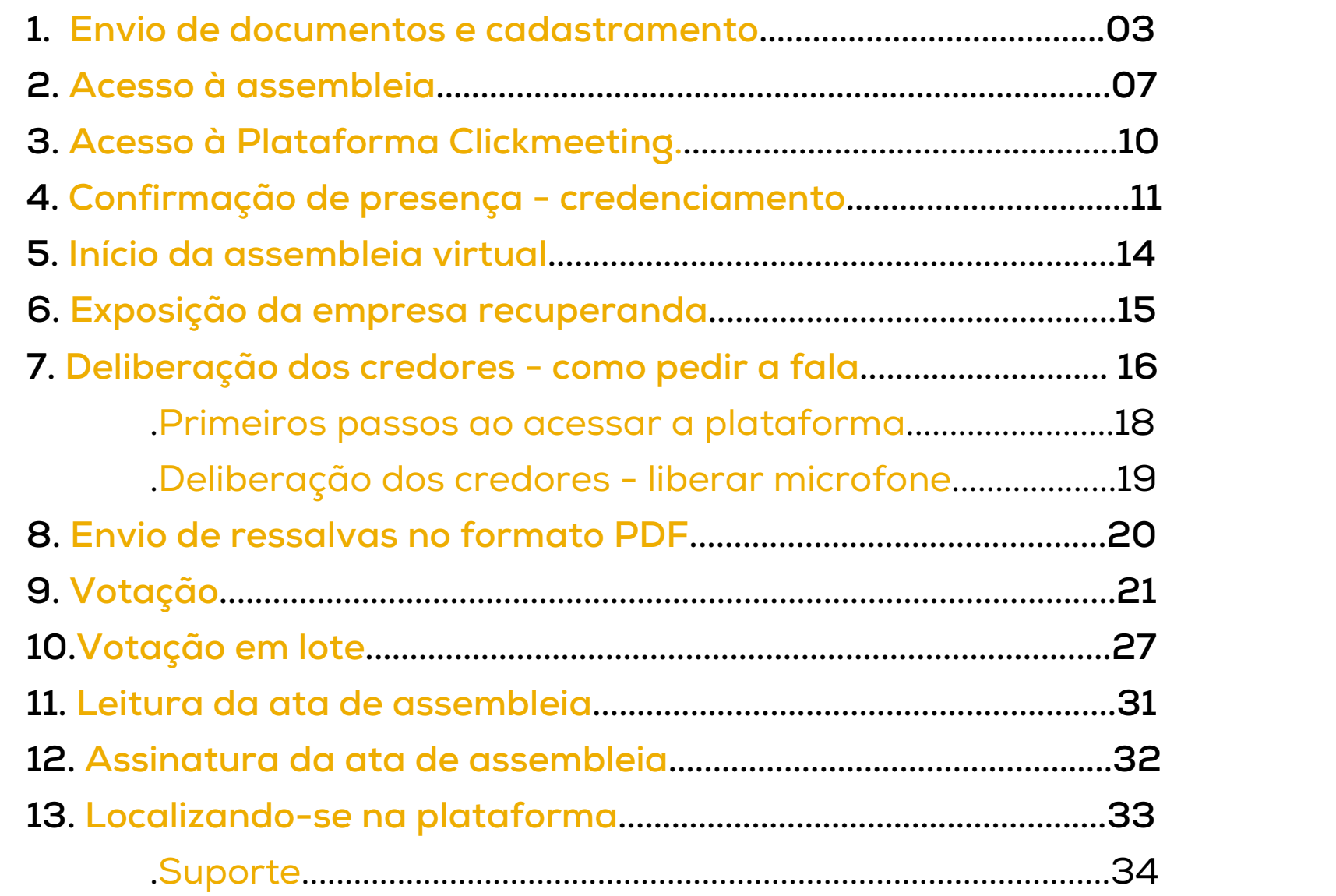

# **índice**

# envio de documentos e cadastramento

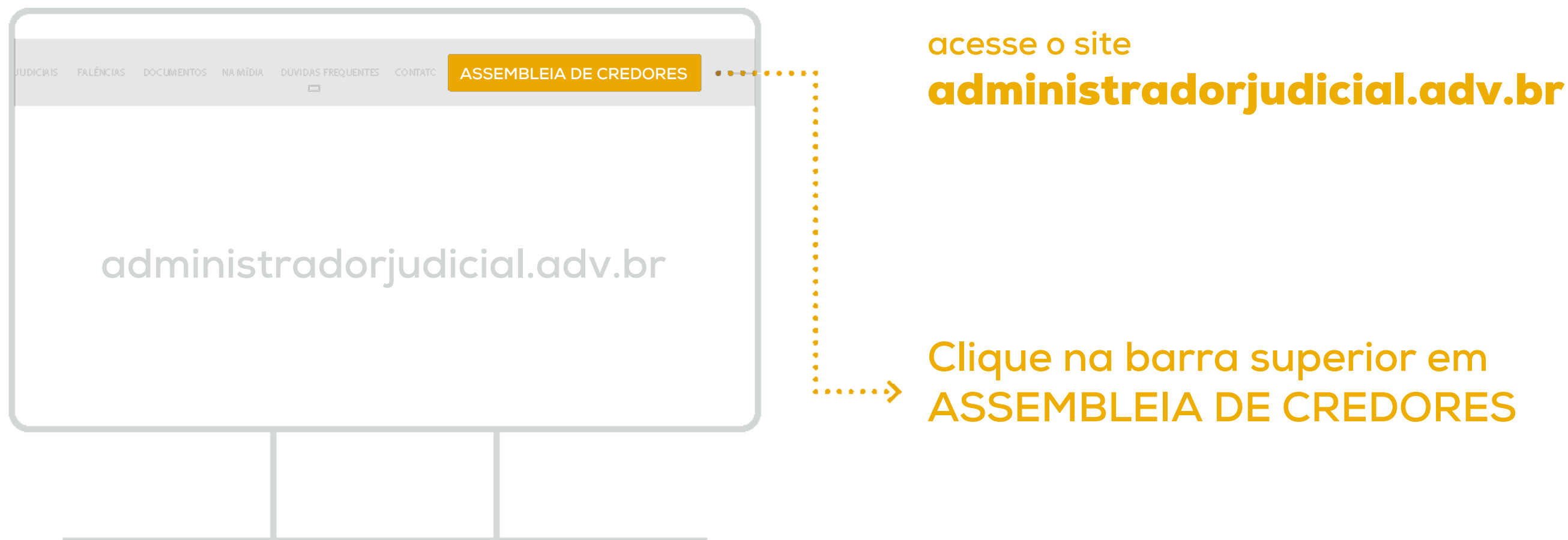

# envio de documentos e cadastramento

**Selecione a empresa desejada buscando pelo nome, na sequência realize o procedimento da próxima**

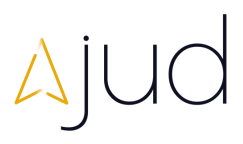

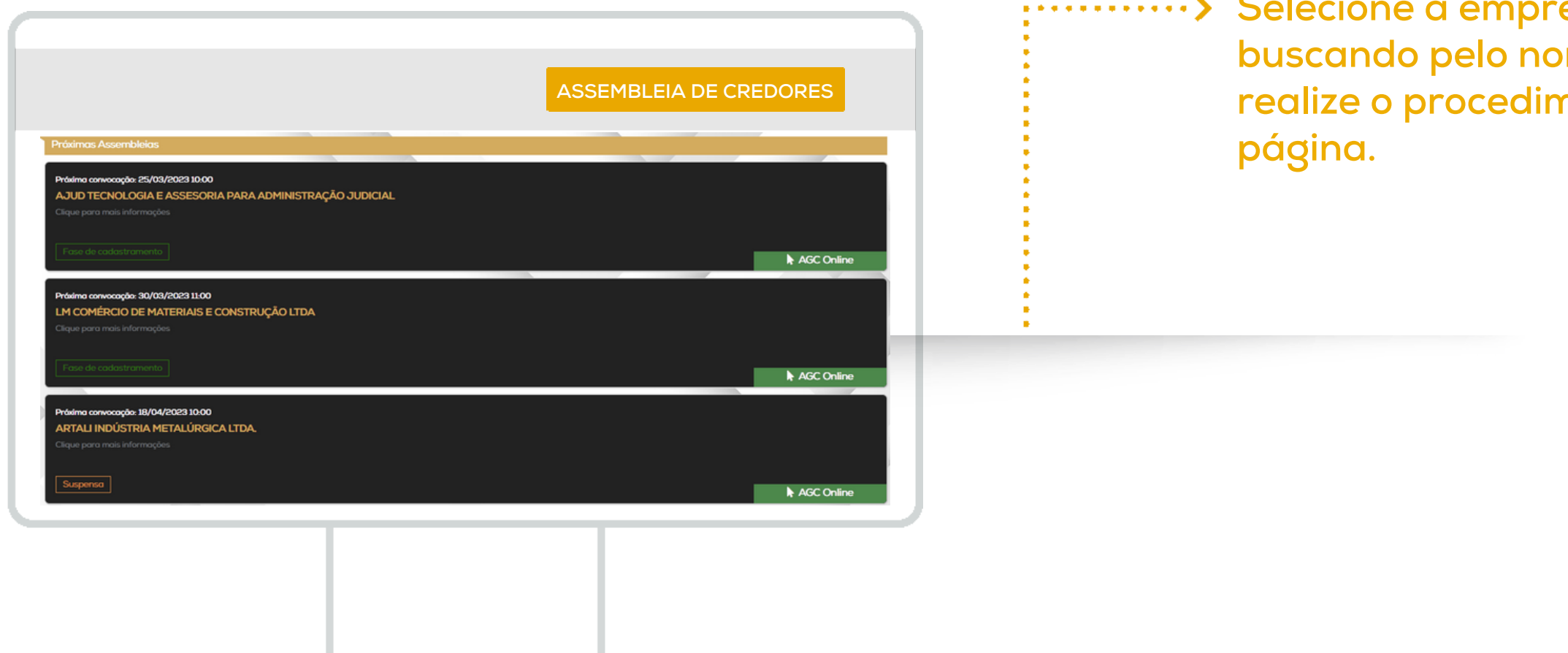

# **Cadastramento para AGC Virtual e Envio de Documentos.**

# envio de documentos e cadastramento **Selecione** o *ícone*

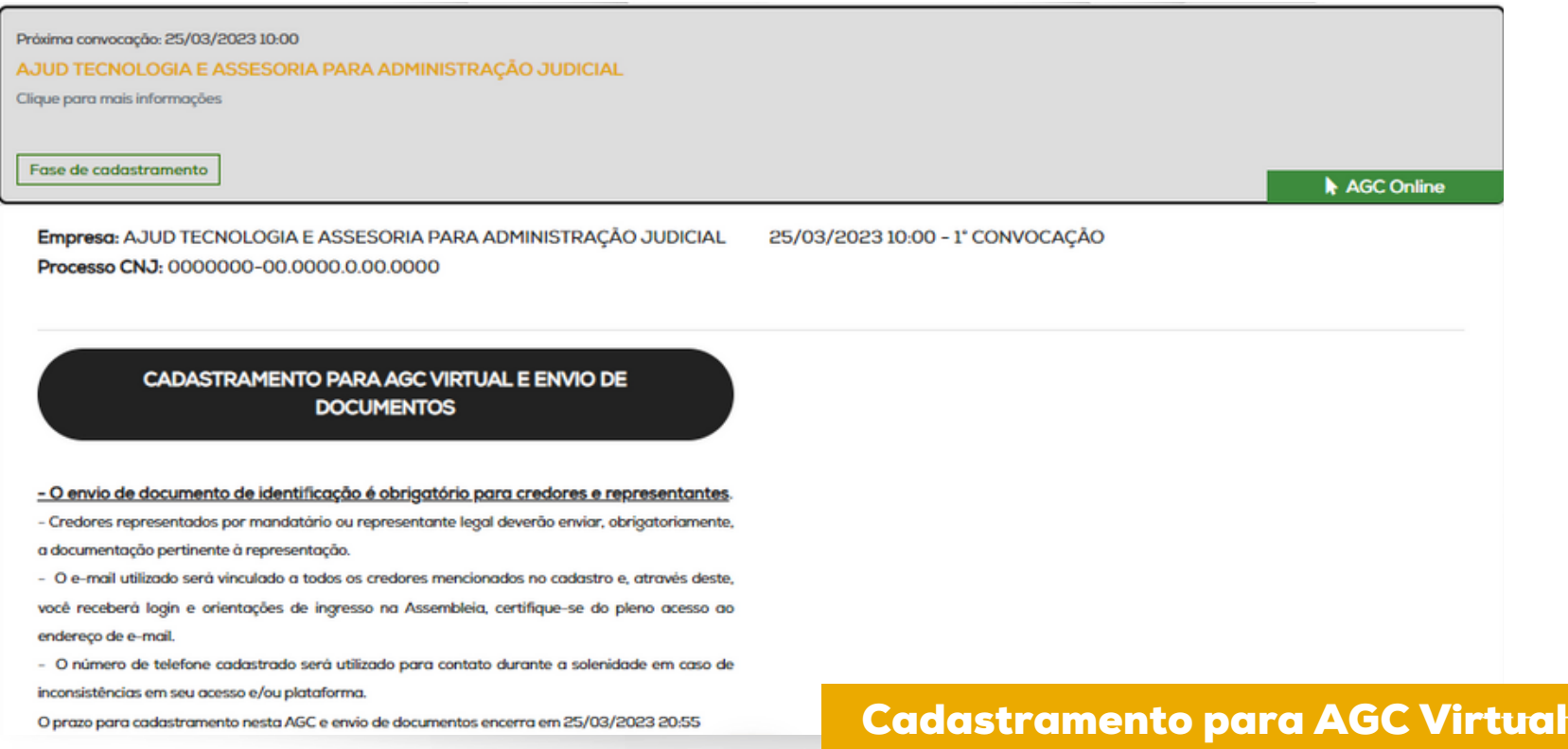

### PROTOCOLO DE CADASTRO

1. Através do e-mail cadastrado você receberá login, link e orientações para acesso a assembleia. Certifique-se do pleno acesso ao

endereço de e-mail.

2. O número de telefone cadastrado será utilizado para contato durante a solenidade em caso de inconsistências em seu acesso e/ou

plataforma.

3. O envio de documento de identificação é

obrigatório.

4. Após confirmar a autenticidade dos dados e documentos fornecidos, finalize seu cadastro. Você receberá por e-mail o protocolo do seu

registro.

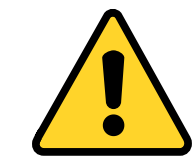

**O cadastramento e envio de documentos deve ocorrer com, no mínimo, 24 horas de antecedência do início da assembleia.**

# envio de documentos e cadastramento

# Ouvintes

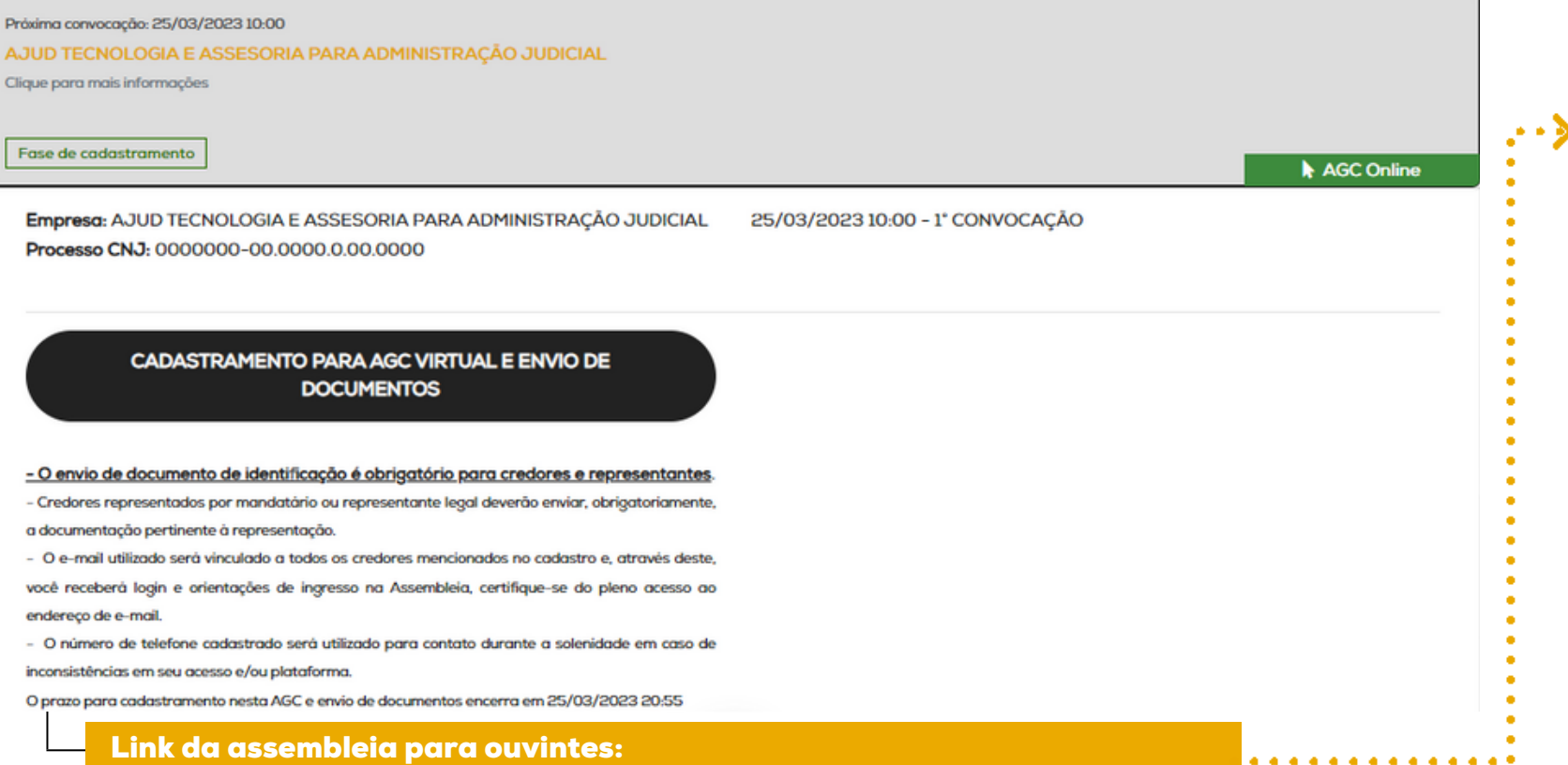

Os ouvintes poderão acompanhar a solenidade através do canal Medeiros & Medeiros Administração Judicial, no YouTube. O link será disponibilizado também no site da Administração quando iniciada a sessão.

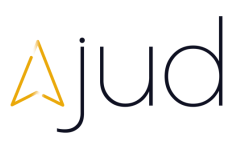

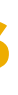

# acesso à assembleia

## AJUD TECNOLOGIA E ASSESSORIA PARA ADMINISTRAÇÃO JUDICIAL Ihe convidou para "ASSEMBLEIA VIRTUAL"

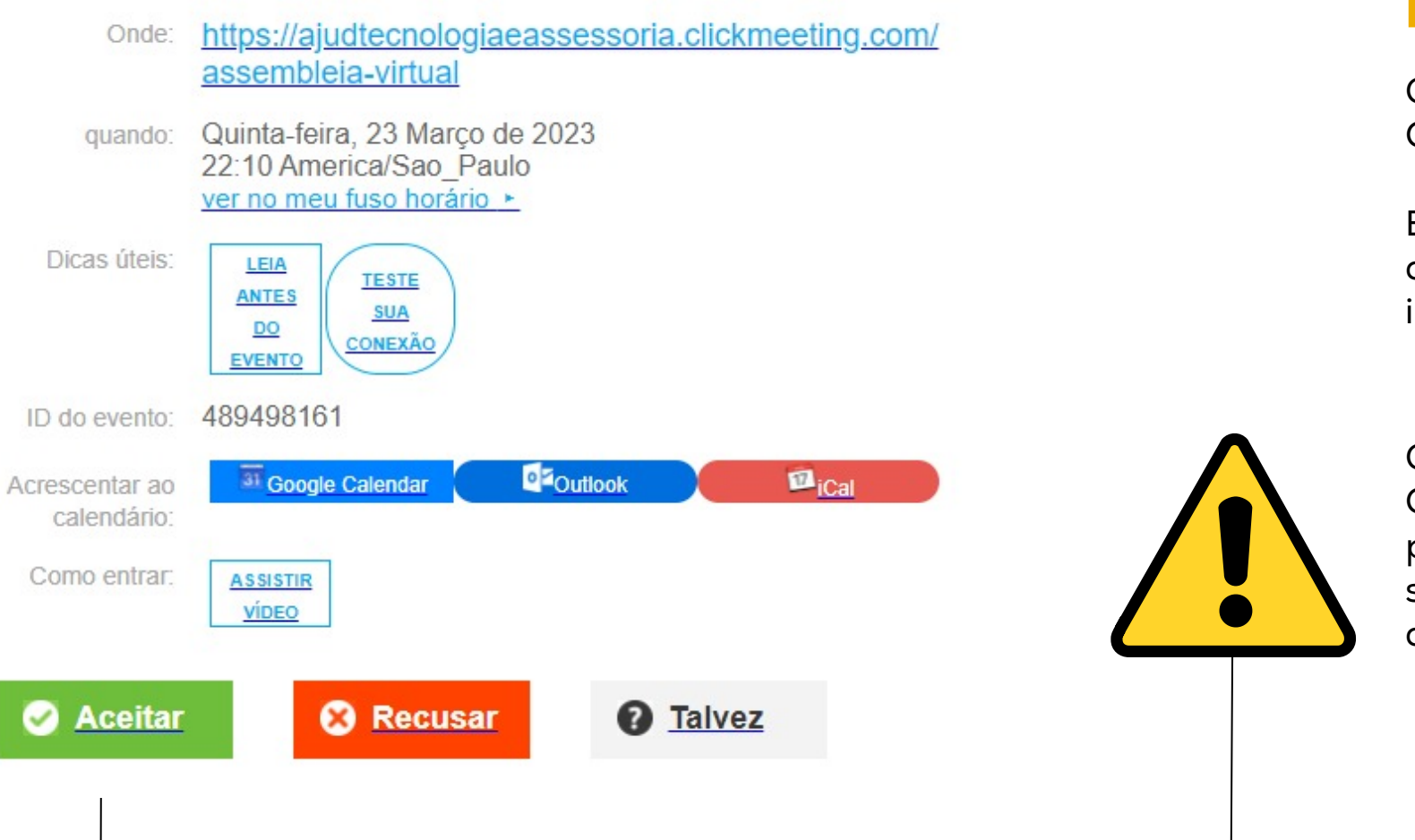

# Um dia antes da Assembleia você receberá dois e-mails:

O primeiro com o link de acesso à plataforma CLICKMEETING via token individual.

Este link pode ser utilizado uma única vez e não deve ser compartilhado ou utilizado antes do início do credenciamento.

O primeiro com o link de acesso à plataforma CLICKMEETING via token individual. Este link pode ser utilizado uma única vez e não deve ser compartilhado ou utilizado antes do início do credenciamento.

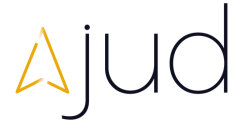

No segundo e-mail você receberá o LOGIN e a SENHA para acesso à plataforma de confirmação de presença e votação.

Tenha esses dados em mãos durante a assembleia.

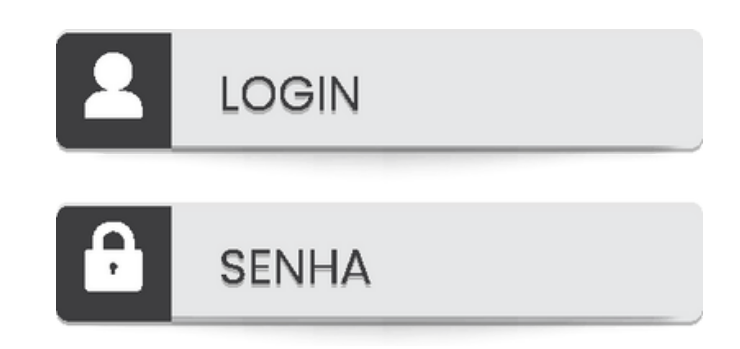

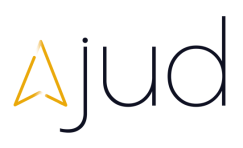

# acesso à assembleia

## AJUD TECNOLOGIA E ASSESSORIA PARA ADMINISTRAÇÃO JUDICIAL Ihe convidou para "ASSEMBLEIA VIRTUAL"

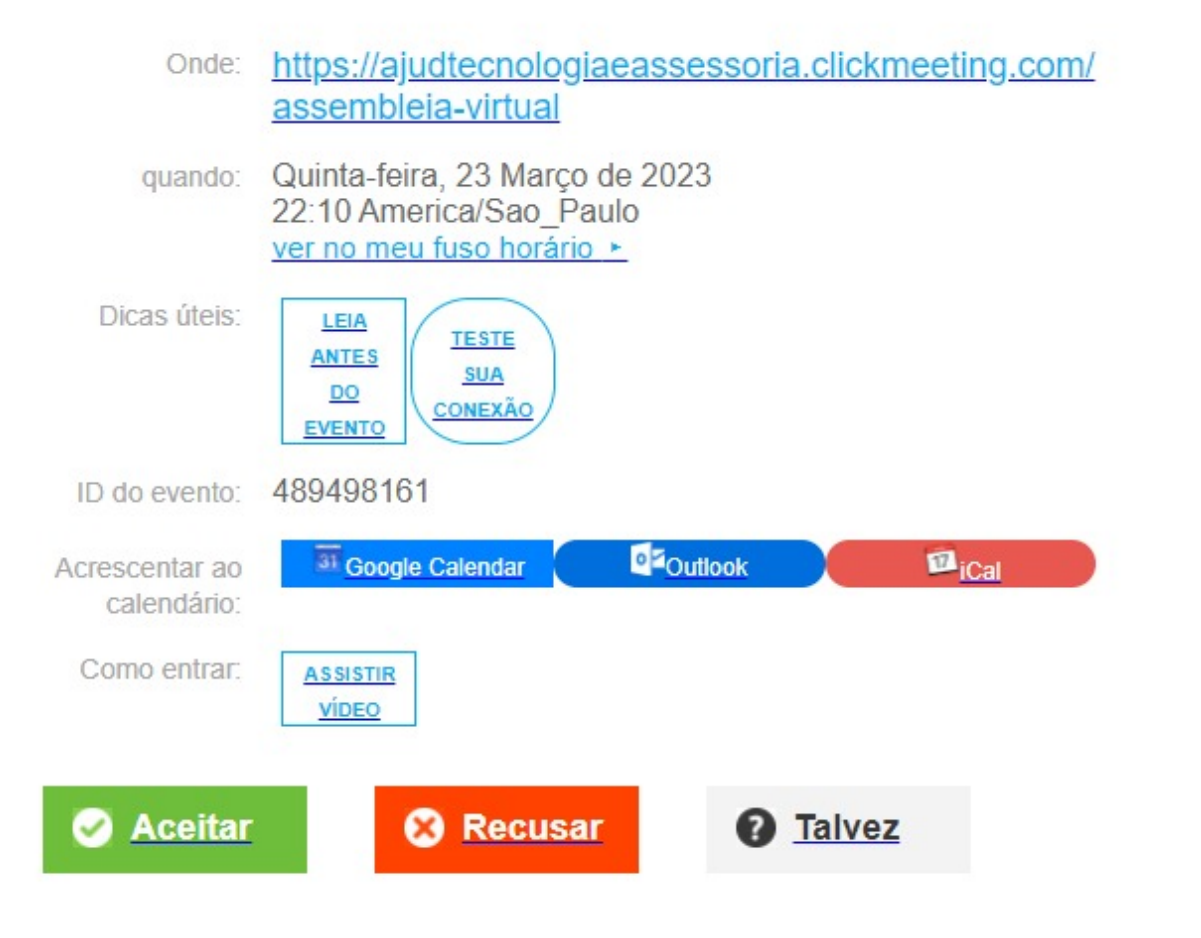

Sugerimos que para maior estabilidade utilize notebook ou computador.

Os vídeos compartilhados foram projetados para melhor desempenho nos

# Acesso à assembleia acesso à assembleia

## AJUD TECNOLOGIA E ASSESSORIA PARA ADMINISTRAÇÃO JUDICIAL Ihe convidou para "ASSEMBLEIA VIRTUAL"

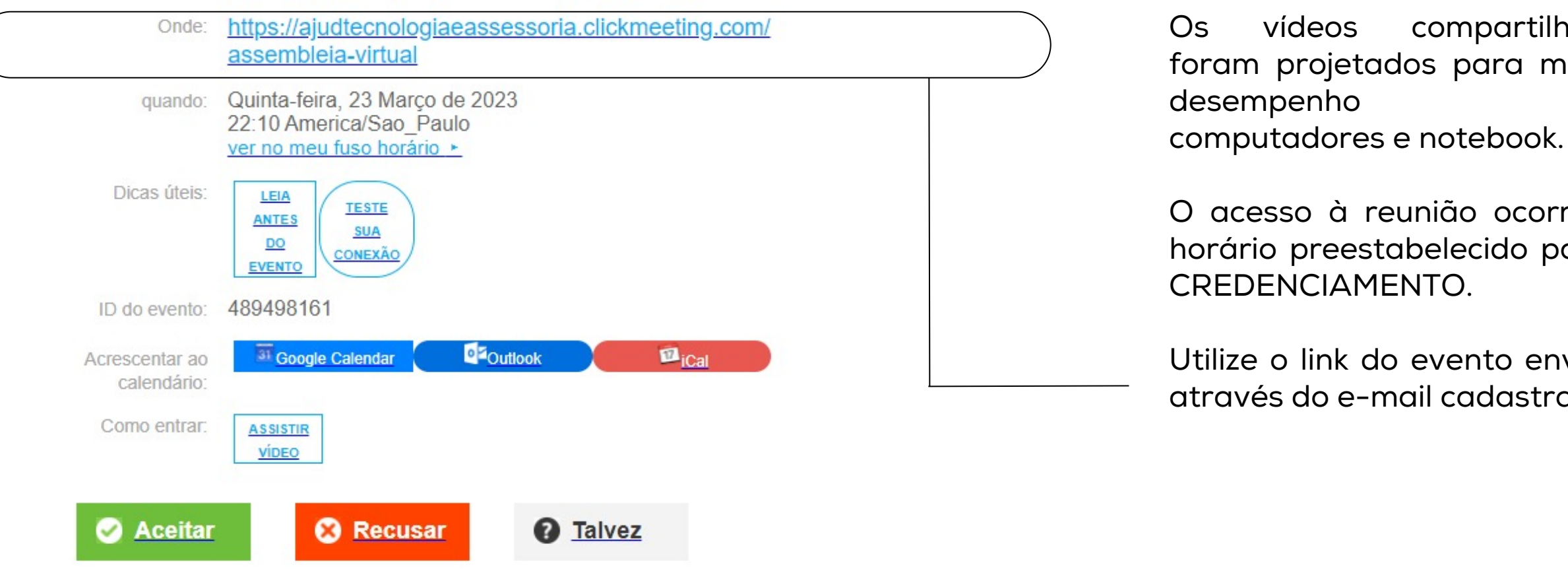

O acesso à reunião ocorre no horário preestabelecido para o

Utilize o link do evento enviado através do e-mail cadastrado.

# acesso à plataforma Clickmeeting

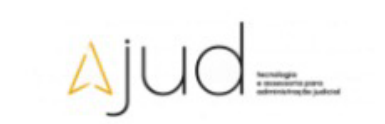

## **ASSEMBLEIA VIRTUAL**

criado por AJUD TECNOLOGIA E ASSESSORIA PARA ADMINISTRAÇÃO JUDICIAL | 489-498-161 Nome: Email: Lembrar de mim **ENTRAR** Teste de configuração do sistema. Clique aqui! O organizador deste evento é um administrador dos seus dados pessoais. Quando você entra no webinar, seus dados podem ficar visíveis para outros participantes do evento, por exemplo, na lista de participantes ou ao usar o bate-papo

Sou o anfitrião desta sala

## O link abrirá o menu de registro para ingresso na assembleia:

Nome completo do credor, se não for representado.

"Nome do credor/nome do representante", em caso de procurador que represente apenas um crédito: Ex.: João da Silva/Maria Silveira (PF) ou Empresa LTDA/Maria Silveira (PJ).

 $\rightarrow$ 

 $\rightarrow$ 

- Com o termo "Diversos"/nome do representante" em caso de procurador que represente diversos credores: EX: Diversos Credores /Maria Silveira.
- O campo endereço de e-mail NÃO DEVERÁ ser alterado em nenhuma hipótese.

Preenchidos os dados, clique em ENTRAR.

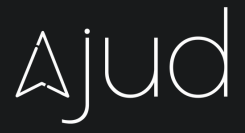

## **O PREENCHIMENTO DOS CAMPOS É OBRIGATÓRIO:**

# confirmação de presença **C R E D E N C I A M E N T O**

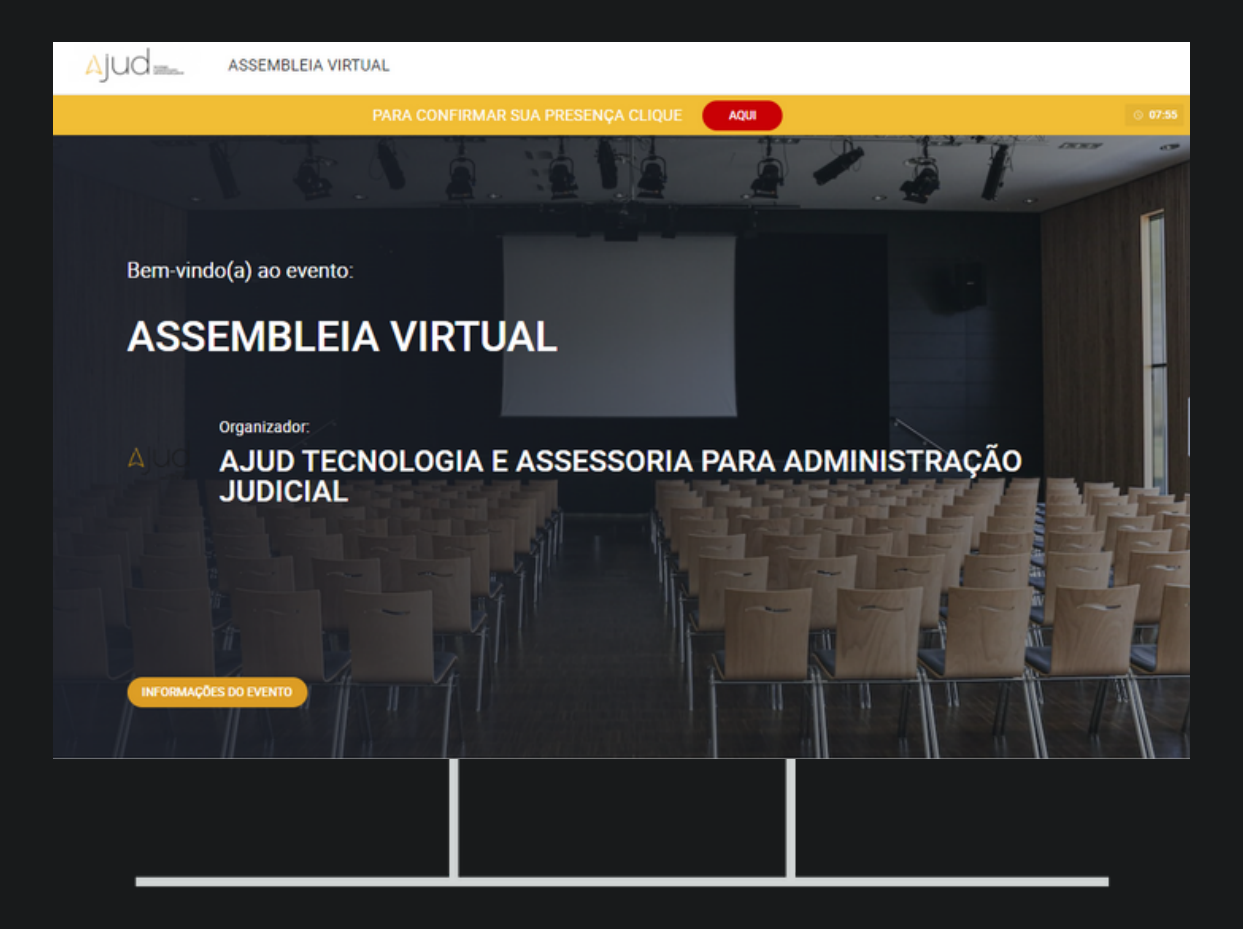

### PARA CONFIRMAR SUA PRESENÇA CLIQUE

Com o acesso liberado, clique no ícone AQUI em VERMELHO na parte superior da sua tela.

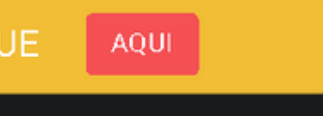

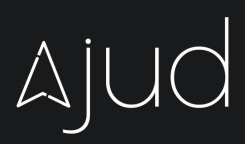

Você será direcionado para o menu de autenticação, insira o login e a senha recebidos por e-mail.

Clique em **LOGIN.**

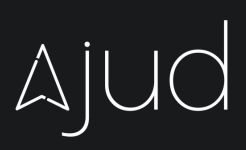

# confirmação de presença **C R E D E N C I A M E N T O**

Autenticação Assembleia

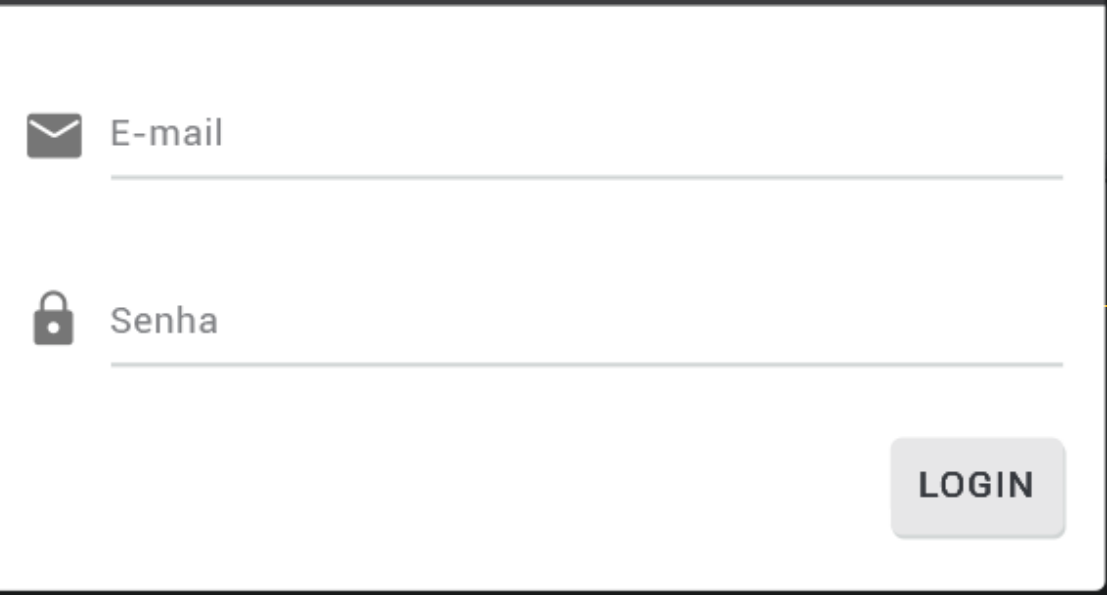

A confirmação aparecerá na tela.

Após a confirmação, feche a página e retorne a tela da assembleia!

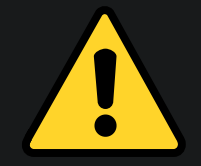

O seu login garante a confirmação de presença de todos os credores registrados no e-mail de cadastramento.

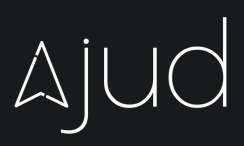

# confirmação de presença **C R E D E N C I A M E N T O**

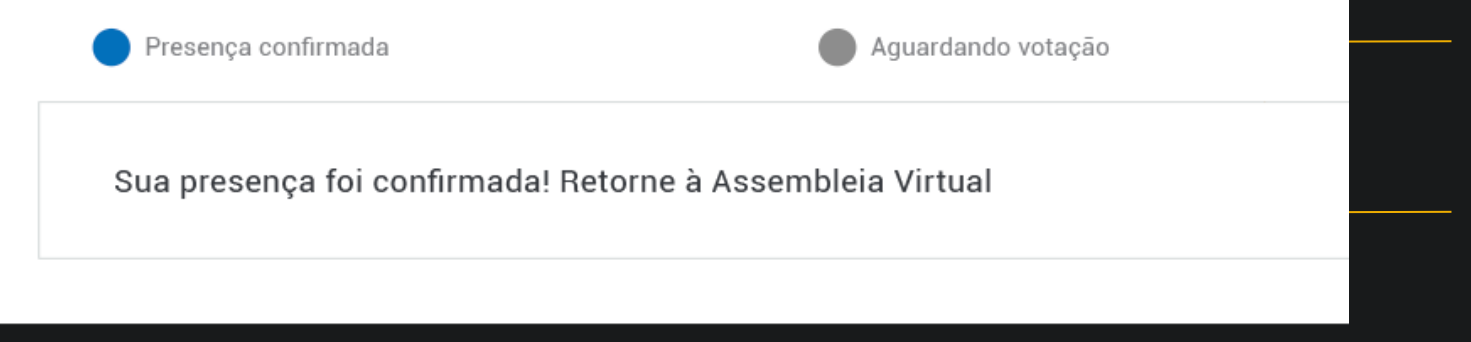

# **I N Í C I O D A Assembleia Virtual**

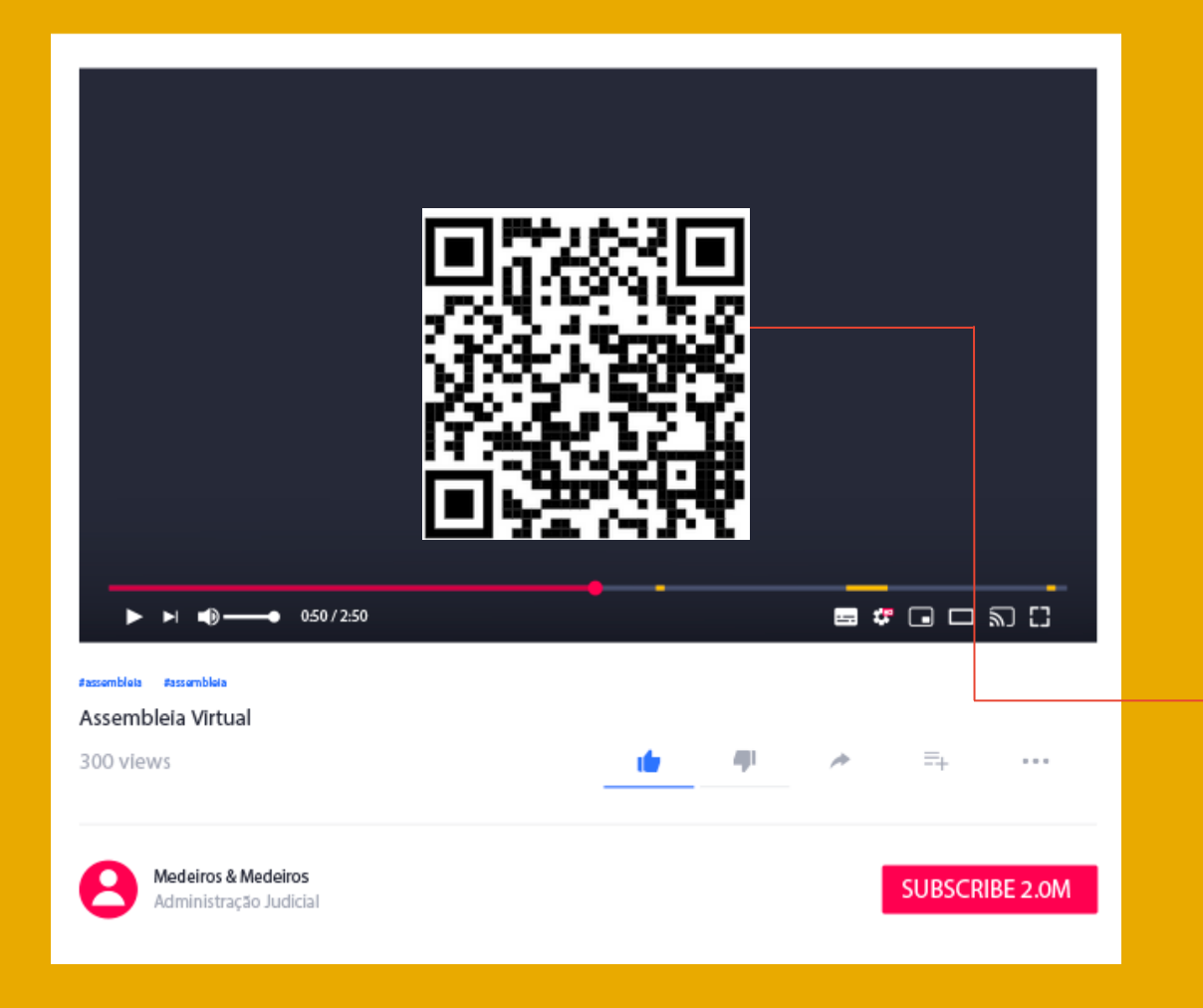

O Presidente fará uma explanação acerca da condução da solenidade no ambiente virtual.

Um vídeo explicativo dos comandos básicos da plataforma será transmitido.

**Acesse agora usando o** QR CODE.

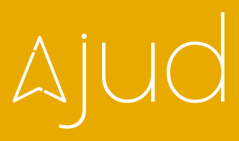

# **E X P O S I Ç Ã O D A** Empresa Recuperanda

O plano de recuperação judicial e/ou eventual modificativo estarão disponíveis no site da Administração Judicial até o início da Assembleia.

**Você também pode acessar todos os documentos compartilhados clicando sobre o seu nome na plataforma** Clickmeeting.

**O procurador da recuperanda receberá a palavra e poderá igualmente realizar** projeções na tela.

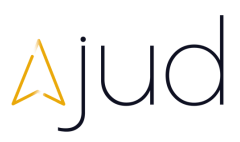

Para projeções é preciso permissão especial. Informe ao Administrador se tiver necessidade de projeções para obter seu acesso.

## PROCURADOR

# **deliberação dos credores COMO PEDIR A FALA**

Você será comunicado pela Administração Judicial sempre que a fala for permitida.

Para que seu áudio seja desbloqueado você seguirá os passos abaixo, detalhados na próxima página:

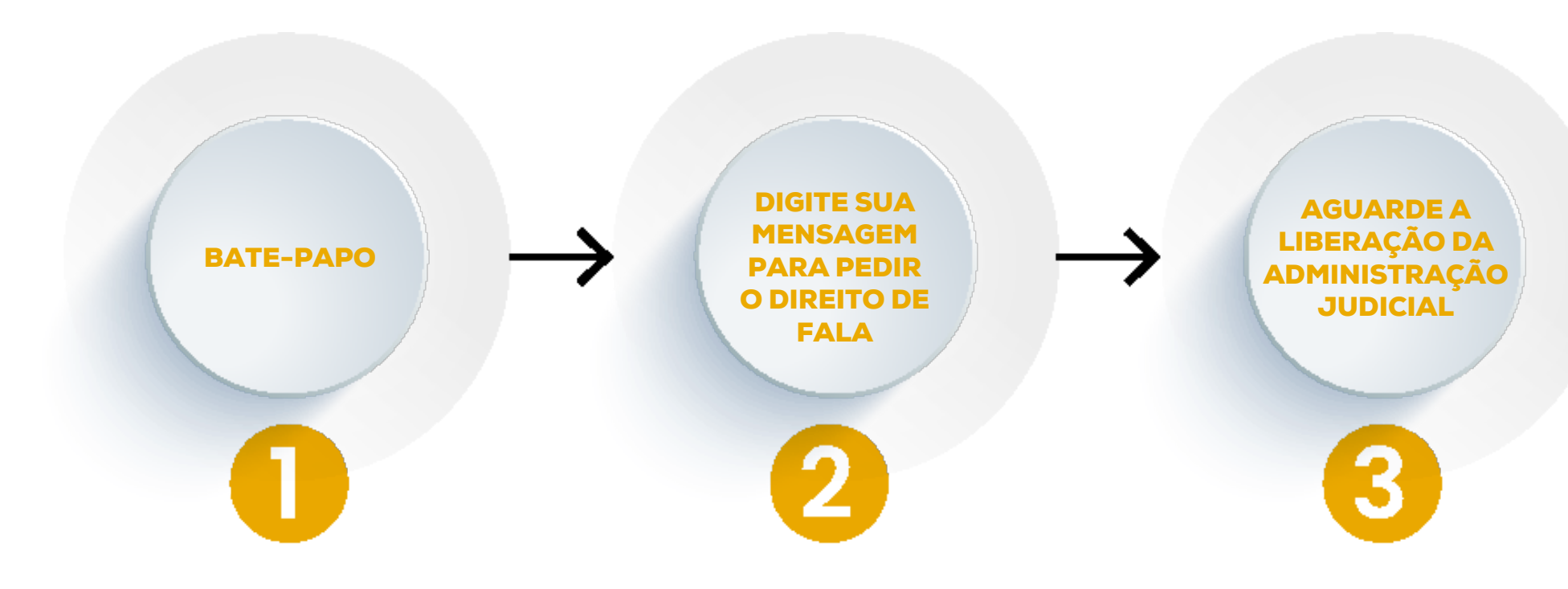

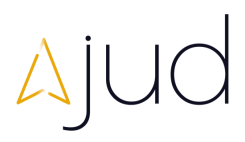

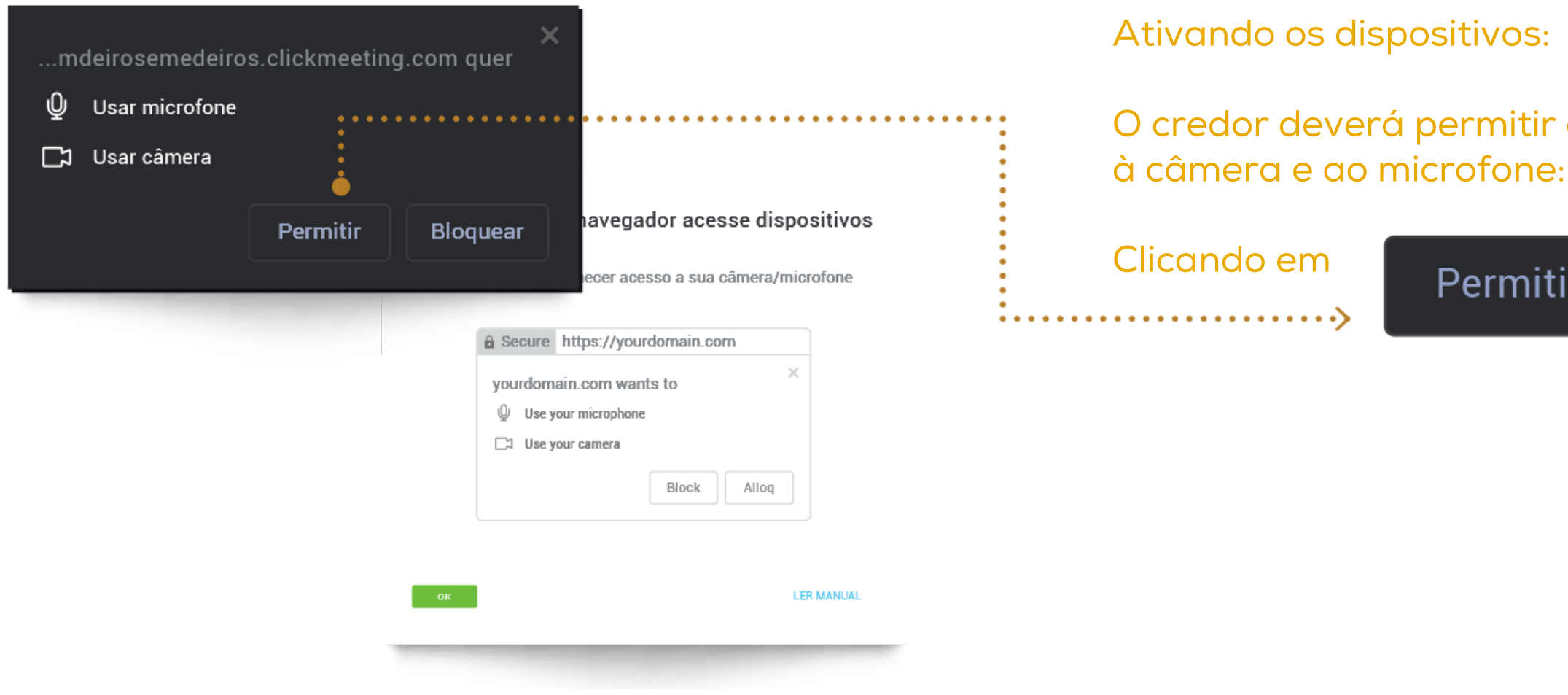

# tir o acesso

itir

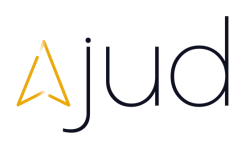

## **deliberação dos credores COMO PEDIR A FALA**

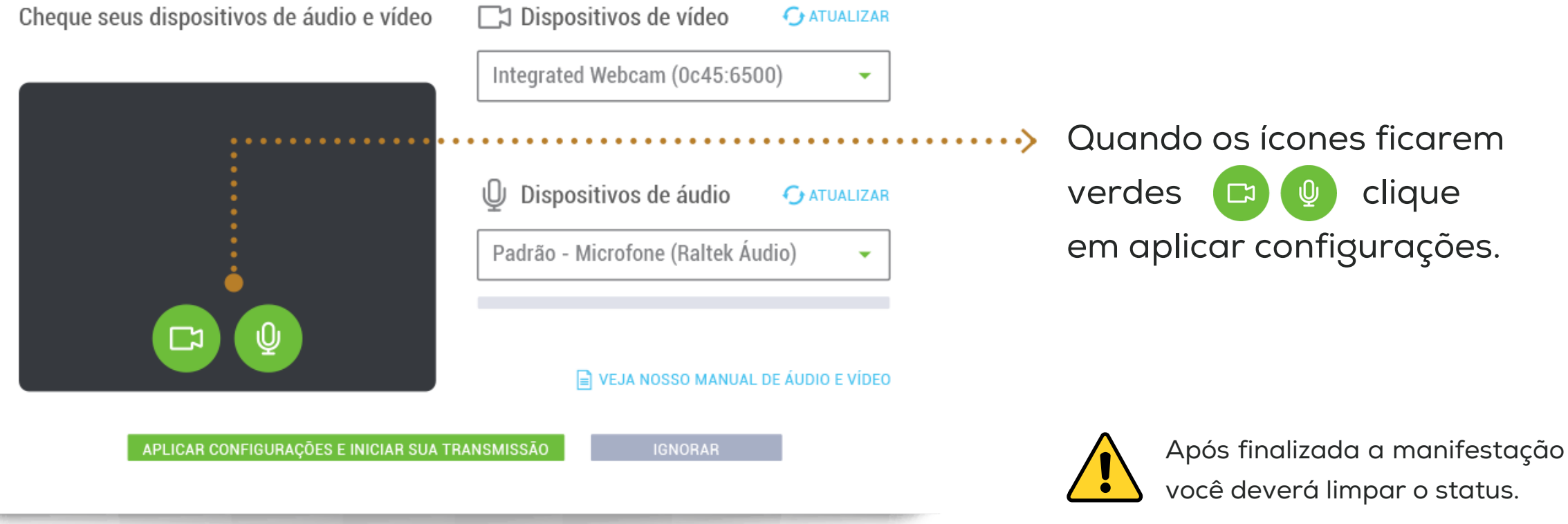

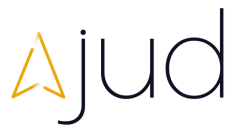

## **deliberação dos credores COMO PEDIR A FALA**

### Agora você pode transmitir seu som e sua imagem

# deliberação dos credores<br>LIBERAR MICROFONE

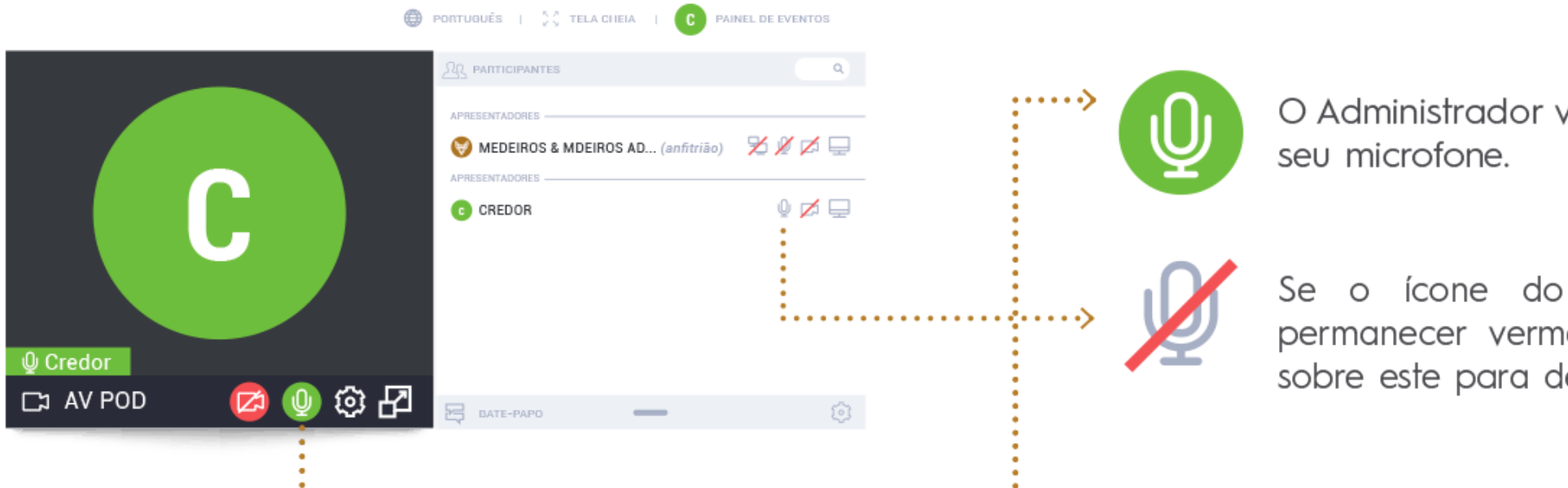

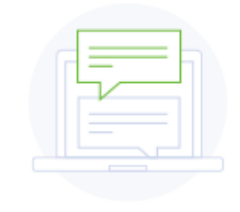

Este é o pod de bate-papo Digite sua mensagem no campo abaixo para inciar a conversa

Digite sua mensagem

vai liberar o

microfone elho, clique lesbloquear.

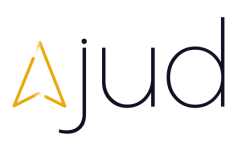

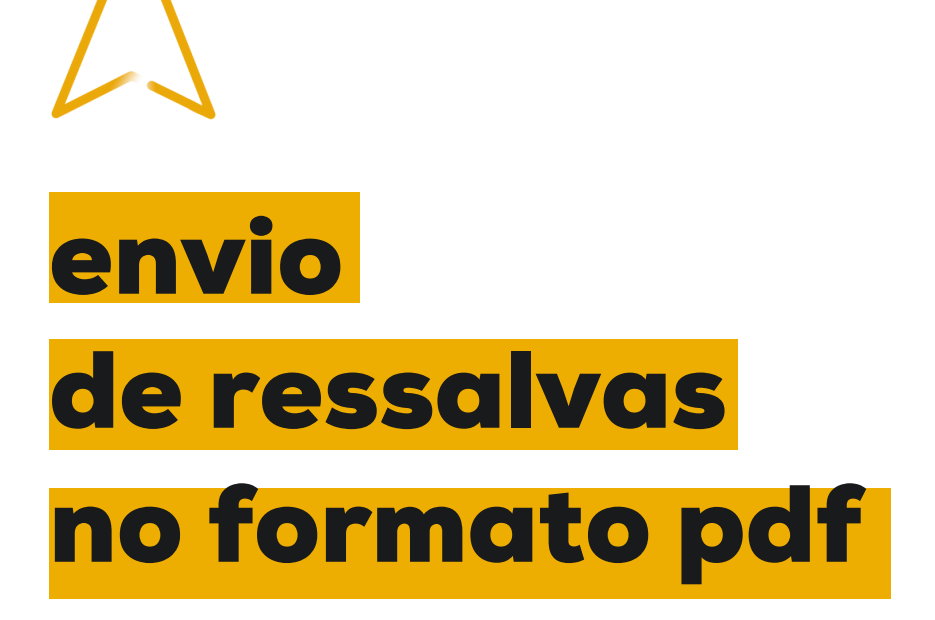

Havendo interesse em enviar ressalvas, o participante poderá encaminhá-las, em formato PDF, para o e-mail:

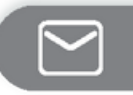

contato@ajud.com.br

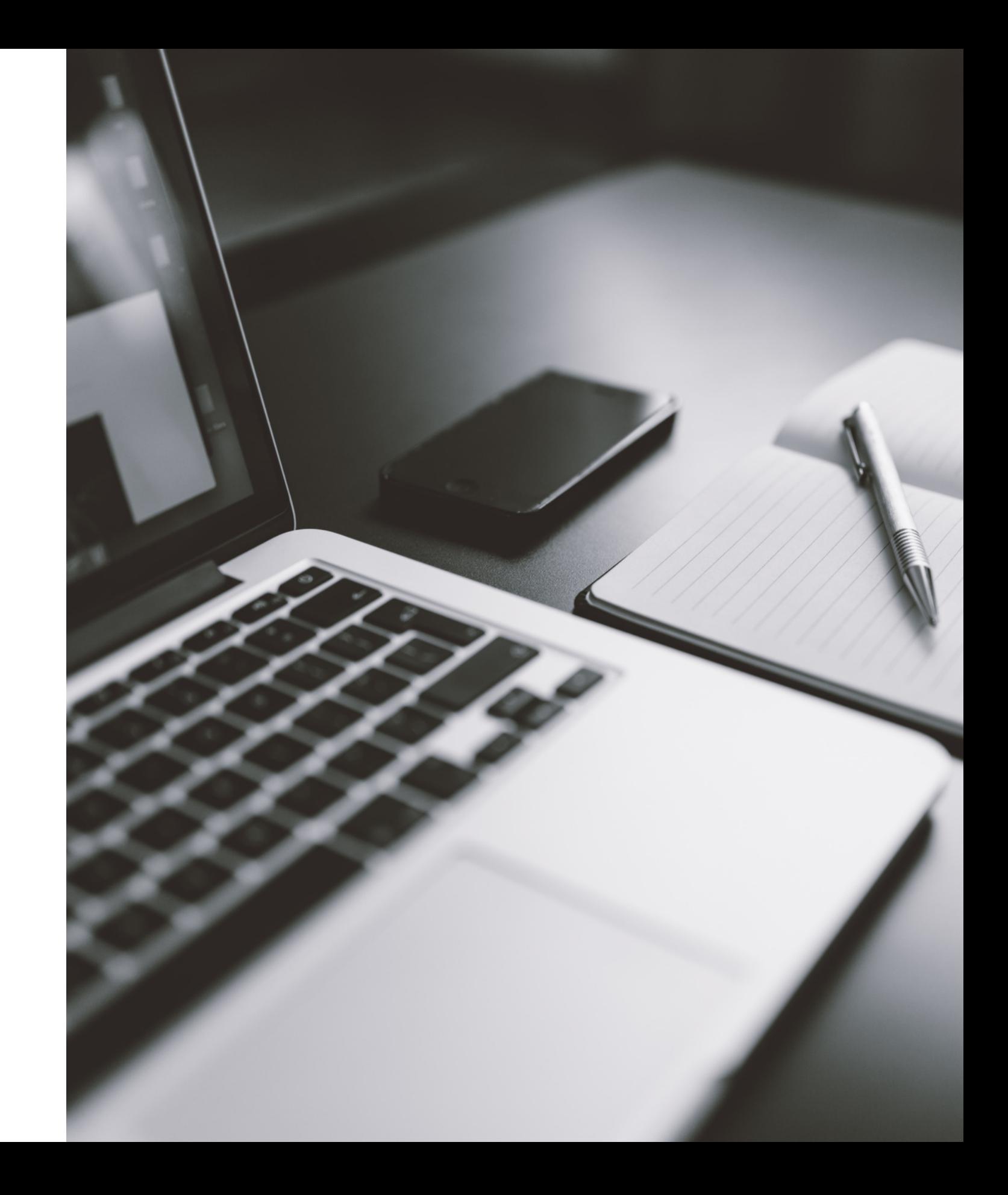

# **votação**

 $A|UQ =$ ASSEMBLEIA VIRTUAL

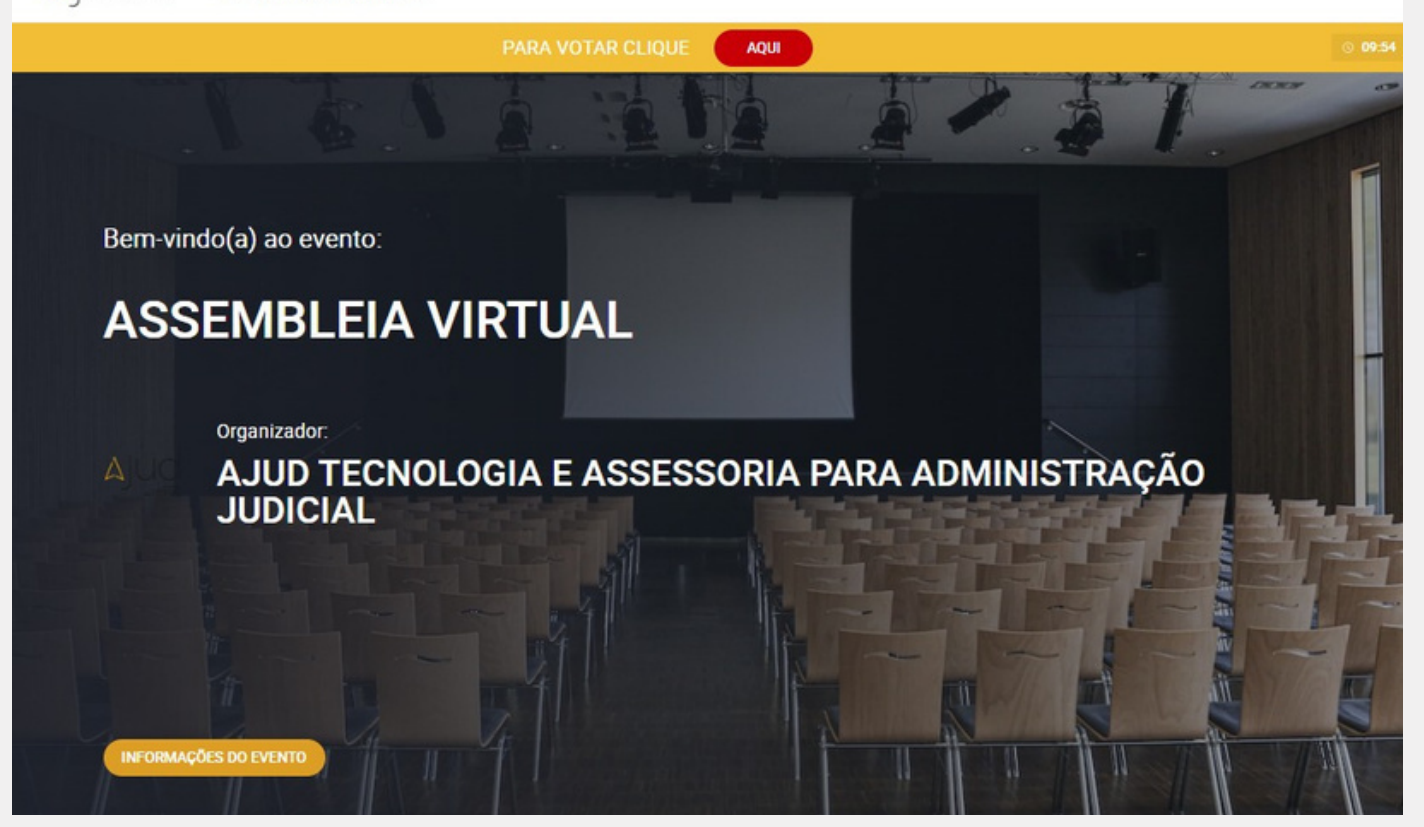

Para iniciar a votação você deve clicar no ícone em VERMELHO localizado na parte superior da tela.

PARA VOTAR CLIQUE

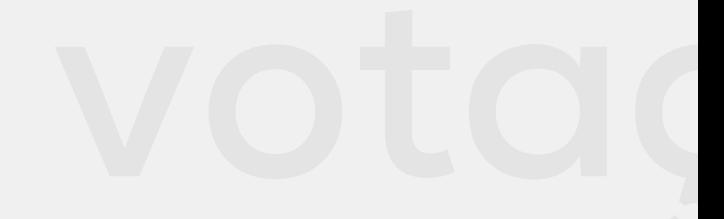

**AQUI** 

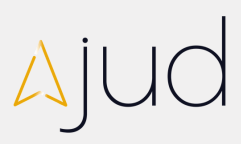

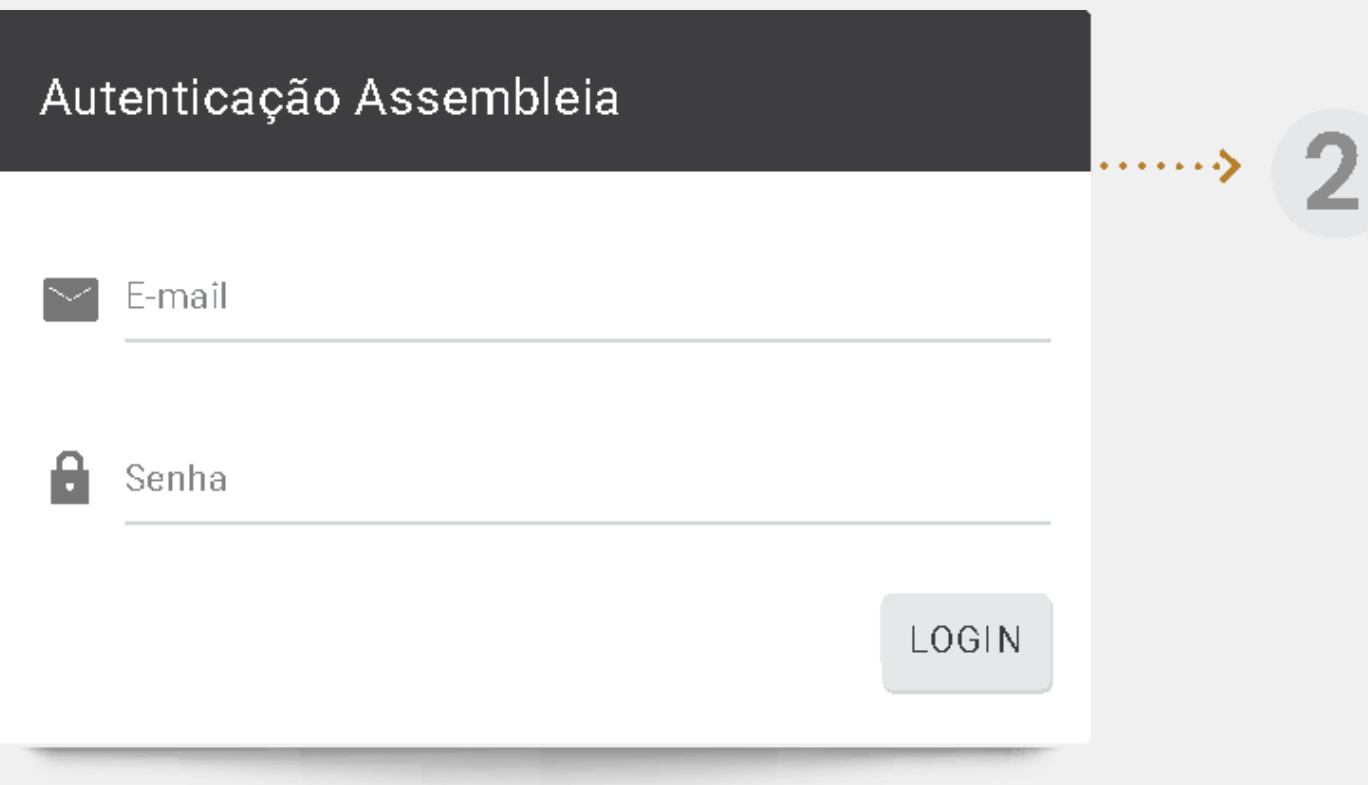

Direcionado ao menu autenticação, insira novamente o login e senha recebidos por e-mail e, na sequência, clique em LOGIN para liberar a votação.

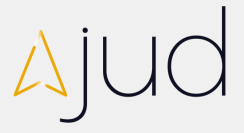

# de

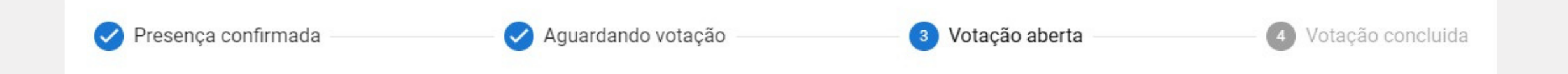

### AJUD TECNOLOGIA E ASSESORIA PARA ADMINISTRAÇÃO JUDICIAL

**ΔΥ** ASSEMBLEIA

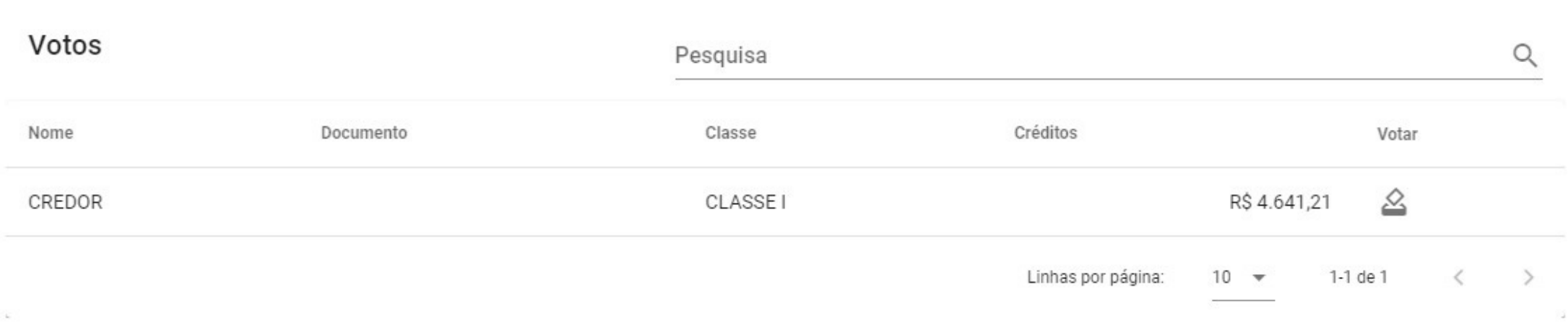

## Na tela de voto, aparecerão os credores cadastrados através do seu e-mail.

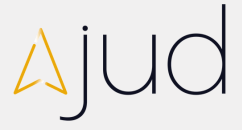

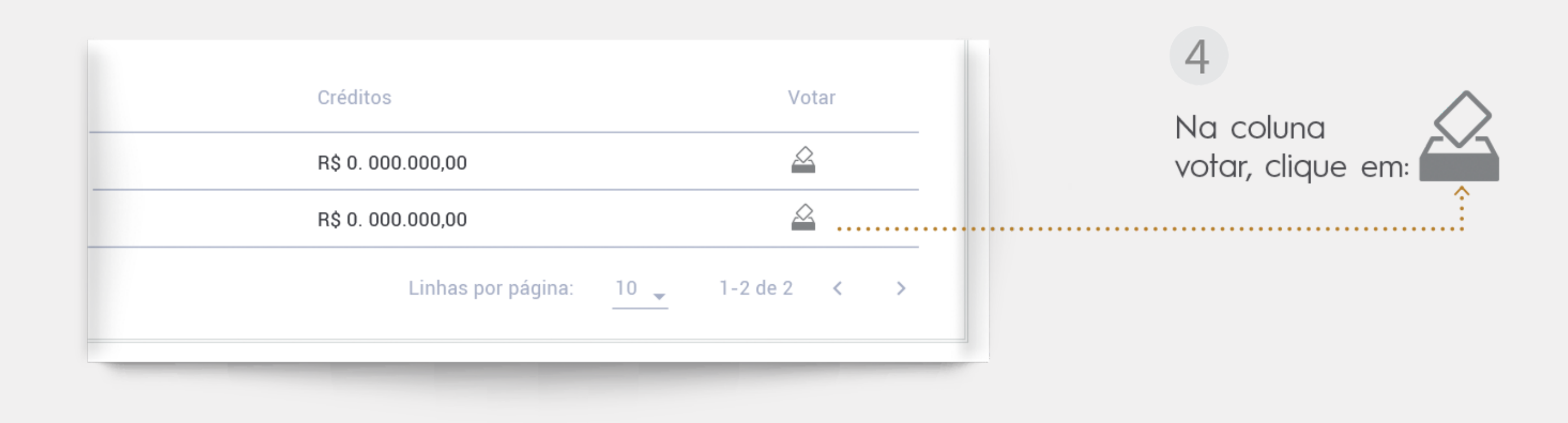

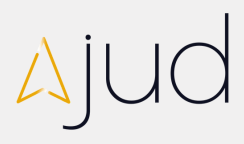

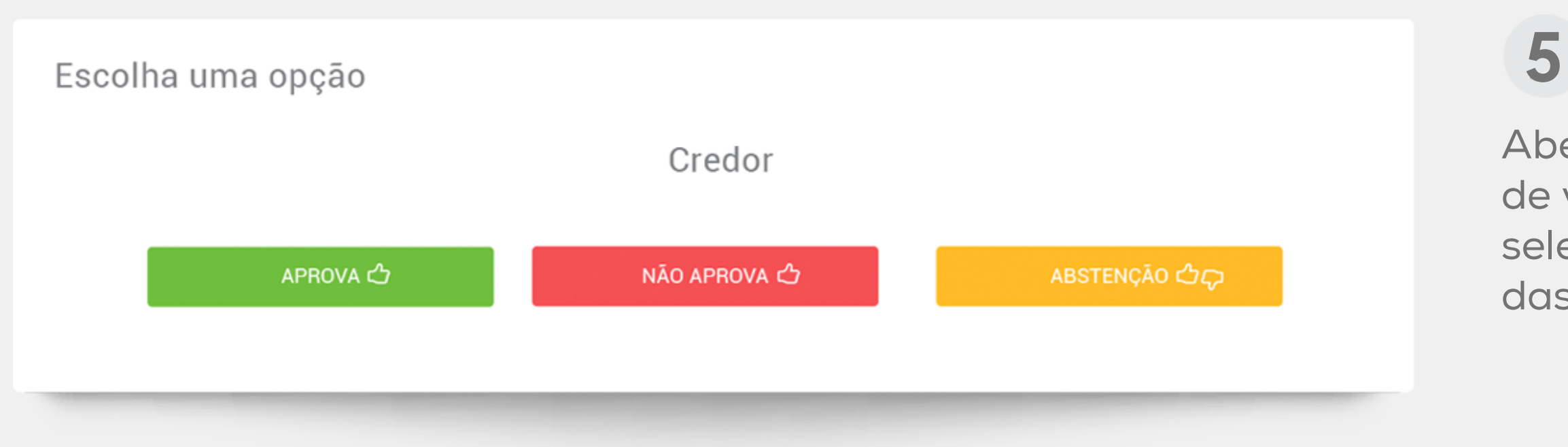

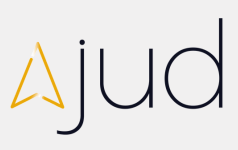

# de votação, selecione uma das opções.

Aberto o menu

 $6$ 

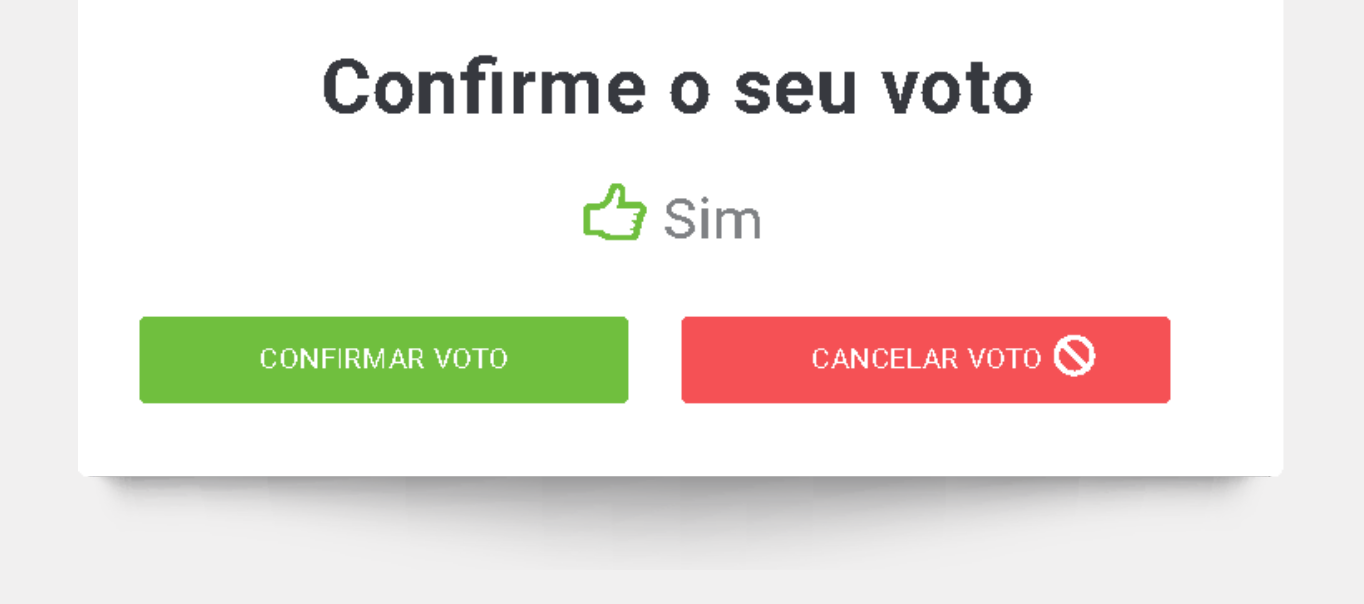

Selecione CONFIRMAR VOTO se a opção estiver correta.

Se não estiver certo da opção selecionada, basta clicar em CANCELAR VOTO e repetir o procedimento.

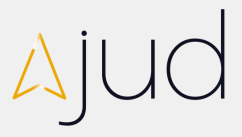

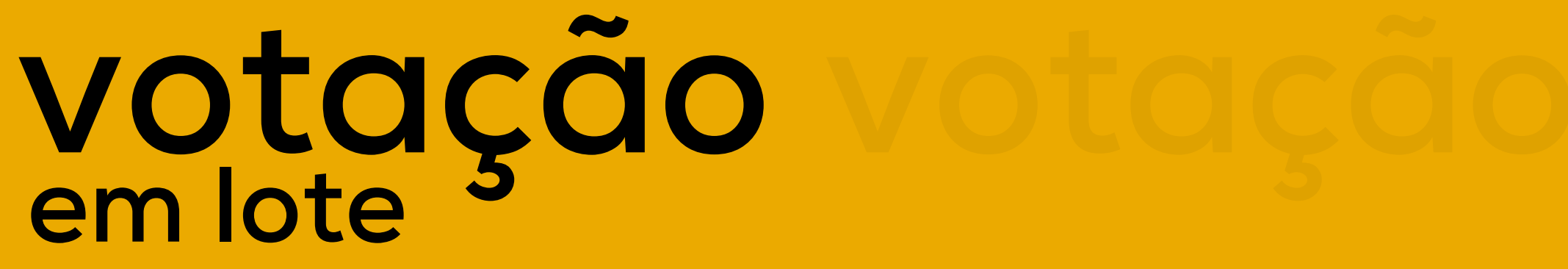

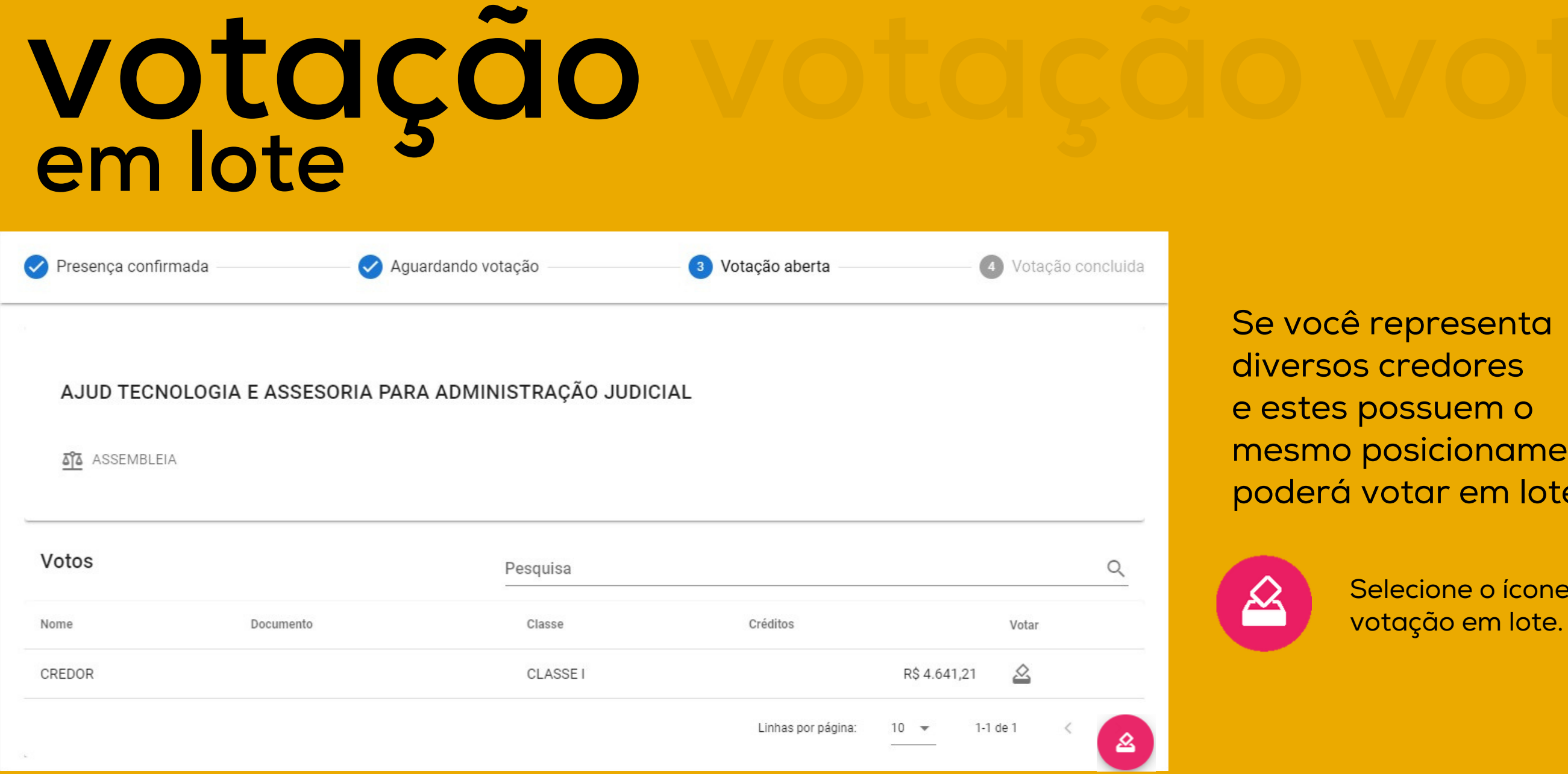

# Ajuc

Selecione o ícone<br>votação em lote.

diversos credores estes possuem o esmo posicionamento, derá votar em lote.

## **V O T A Ç Ã O E M L O T E**

Aberto o menu de votação, selecione uma das opções.

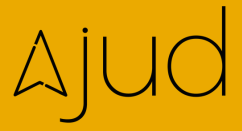

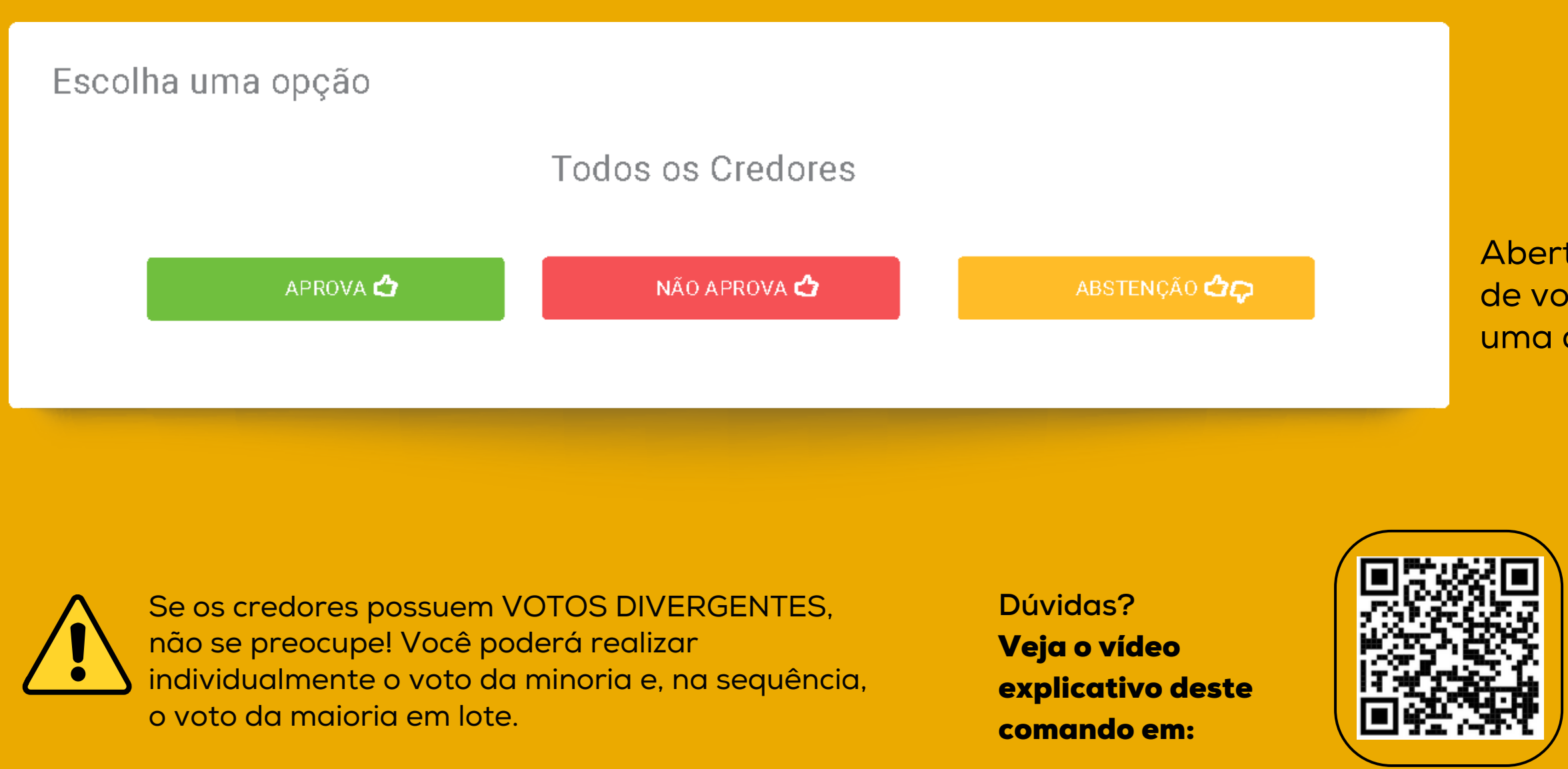

Selecione CONFIRMAR VOTO se a opção estiver correta.

Se não estiver certo da opção selecionada, basta clicar em CANCELAR VOTO e repetir o procedimento.

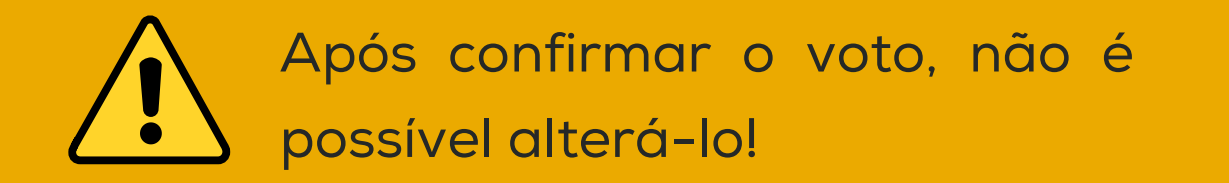

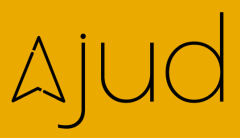

## **V O T A Ç Ã O E M L O T E**

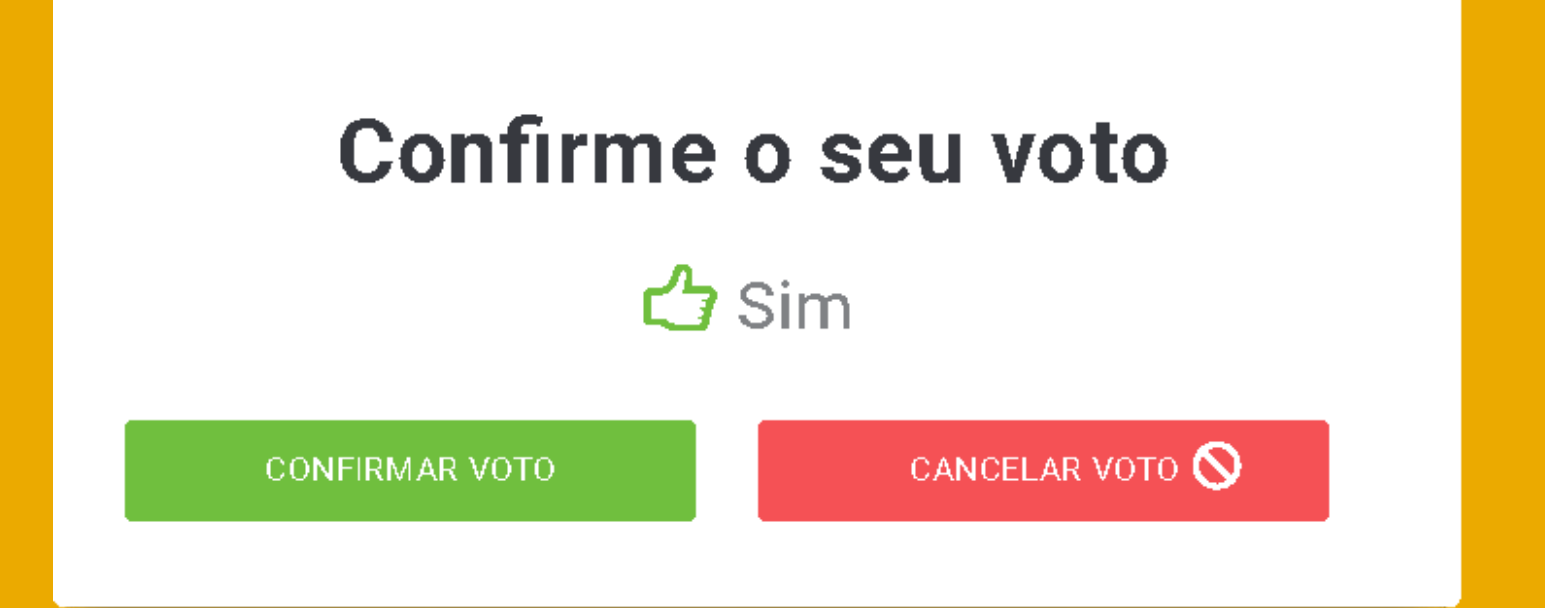

# conclusão da votação

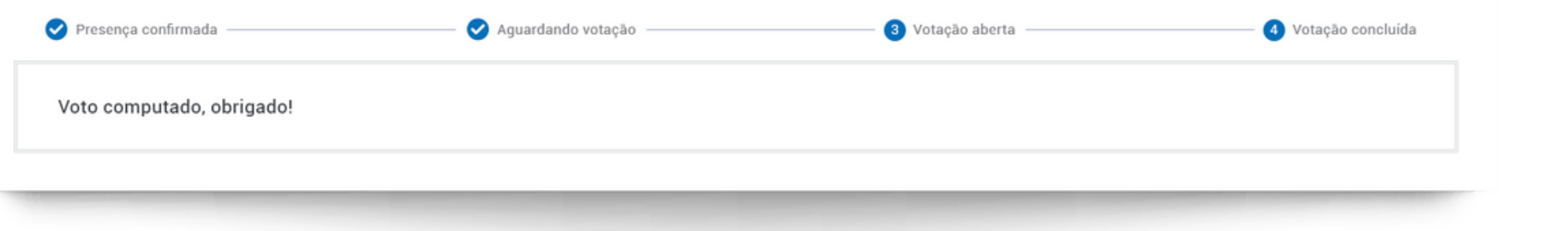

Pronto! Concluída a votação feche a página e retorne à tela da Assembleia!

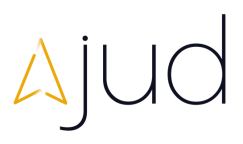

# leitura da ata de assembleia

A Administração Judicial procederá com a leitura da Ata de Assembleia, que ao final será devidamente assinada utilizando a ferramenta ClickSign, convertida em PDF, e disponibilizada no site em até 24 horas.

Da mesma forma, as ressalvas apresentadas em documento pelos credores e a lista de presenças, serão publicadas no site da Administração Judicial.

A gravação completa da solenidade estará à disposição dos interessados.

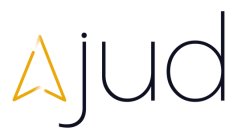

Para assinatura da Ata de Assembleia será utilizada a ferramenta ClickSign.

Aqueles convocados pela Administração Judicial (dois membros de cada classe e o secretário) e o representante da recuperanda serão acionados pela equipe da Medeiros & Medeiros, que passará as instruções para assinatura. Se fizer parte deste grupo, você deverá permanecer online até o final da solenidade.

# assinatura da ata da assembleia

**Idioma:** para alterar o idioma da plataforma basta clicar no ícone e escolher a opção desejada.

**Vídeo:** ao clicar nos ícones você bloqueia (vermelho) ou desbloqueia (verde) a câmera. O anfitrião da solenidade possui a faculdade de autorizar seu pedido de desbloqueio. Observe sempre os avisos automáticos na tela. **2**

**Microfone:** ao clicar nos ícones você bloqueia (vermelho) ou desbloqueia (verde) o microfone. O anfitrião da solenidade possui a faculdade de autorizar seu pedido de desbloqueio. Observe sempre os avisos automáticos na tela. **3**

**Bate Papo:** para enviar mensagens a qualquer momento basta redigir no campo "digite sua mensagem" e clicar em enter.

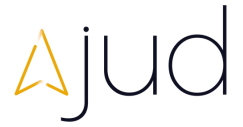

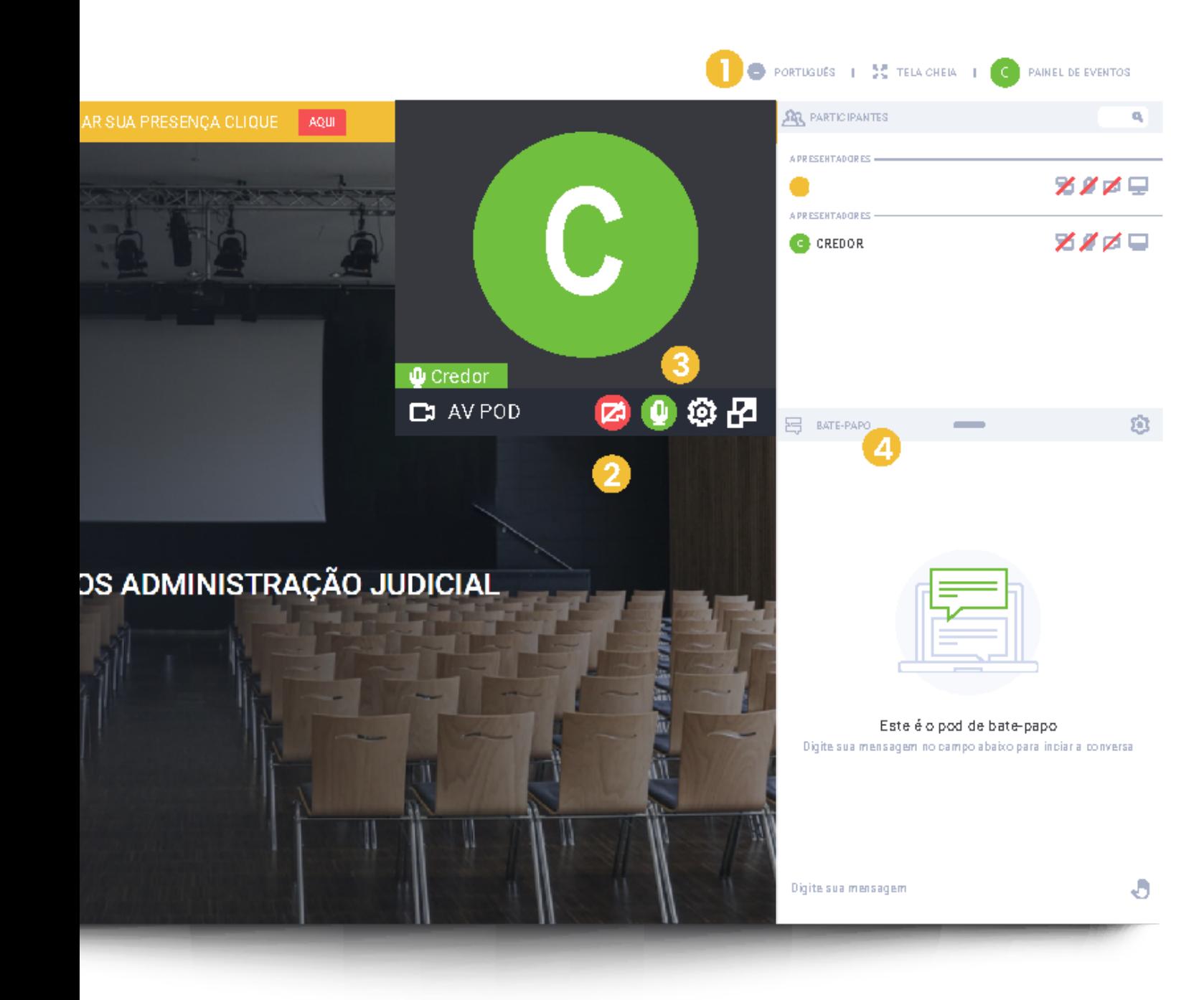

# localizando-se na plataforma

**1**

**4**

# A equipe da Ajud permanece à disposição para auxiliá-los!

# 51 9920 71 200

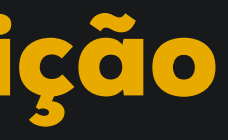

Problemas técnicos ou dificuldades com a plataforma contate o nosso suporte através do whatsapp.